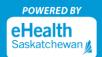

Saskatchewan 💋

0

Dec. 9, 2021

To register for MySaskHealthRecord, we suggest using a desktop or laptop computer for optimal experience. To log in after successful registration, computers and mobile devices (e.g. smart phone and tablets browsers) can be used.

 Create a Saskatchewan.ca account by going to the <u>MySaskHealthRecord registration page</u> and clicking "Create Account". (Attention: If you already have a Saskatchewan.ca account, please skip to Step 8).

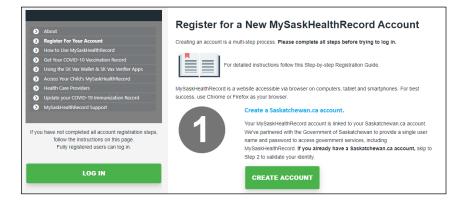

2. Complete the following fields: First Name, Last Name, Email Address, Username, and Password.

| ose a unique username  | and your email address to ide | entify your Saskatchew |
|------------------------|-------------------------------|------------------------|
| First Name             |                               |                        |
| Middle Name            |                               |                        |
| Optional               |                               |                        |
| Last Name              |                               |                        |
| Email Address          |                               |                        |
| Username               |                               |                        |
| Password               |                               |                        |
|                        | Show                          |                        |
| Choose a password at I | east 8 characters long.       |                        |
|                        | three of the following:       |                        |

Take Your Health in Your Hands

 Choose a four digit "Saskatchewan Support Code". This is a helpful way for the Government of Saskatchewan's customer service line to verify your Saskatchewan.ca account if you contact them for assistance.

| Saskatchewan Support Code                                                                                                    |      |  |  |
|----------------------------------------------------------------------------------------------------|------|--|--|
| Choose a 4 digit code. Saskatchewan support codes are a helpful way for customer service to locate and verify your account when you contact us. |      |  |  |
|                                                                                                    | Show |  |  |

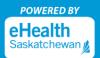

4. Accept the Government of Saskatchewan's "Terms of Use" by checking the "I hereby accept and acknowledge" checkbox. Next, check the "I'm not a robot" checkbox to complete verification. Then, select the "Continue" button.

| I hereby accept and acknow                                               | wledge:                                                                                                    |
|--------------------------------------------------------------------------|----------------------------------------------------------------------------------------------------|
| The Saskatchewan Terr                                                    | ms of Use and Privacy Policy                                                                                                    |
| <ul> <li>I am providing my persit</li> </ul>                             | onal information to the Government of Saskatchewan's Ministry of Central Services ("Central Services") to create a Saskatchewan Accou                                                                                 |
| <ul> <li>I consent to Central Ser<br/>those entities/agencies</li> </ul> | vices releasing this personal information to other Government of Saskatchewan entities/agencies if I request to use services offered by                                                                               |
| This consent remains v                                                   | alid unless I revoke it through written instruction to onlineservices@gov.sk.ca.                                                                                                    |
| <ul> <li>If I revoke my cor<br/>required consent</li> </ul>              | nsent, I understand that I may not be able to access my Saskatchewan Account and the connected online services until I provide the                                                                                    |
| <ul> <li>I authorize the M</li> </ul>                                    | inistry of Central Services to notify other Government of Saskatchewan Ministries/Agencies of such revocation.                                                                                                    |
| <ul> <li>It is my responsibility to<br/>email).</li> </ul>               | beep my Saskatchewan Account up to date with my latest and most relevant profile information (e.g. name, address, phone number,                                                                                       |
|                                                                          | ewan Account assigned to me by an account administrator in the case of a business profile, different or additional terms may apply and<br>tor may access, modify or limit my ability to access that business profile. |
|                                                                          | use of the Saskatchewan Account, the Government of Saskatchewan may send me messages and other information from time to time. I<br>these communications.                                                              |
| may opt out of some of                                                   | these communications.                                                                                                    |
| I'm not a robot                                                          | e                                                                                                    |
|                                                                          | reCAPTCHA<br>Priser Tem                                                                                                    |

5. A "Check Your Email" message will display on your screen. Upon seeing this message, sign into the email address you used to register your Saskatchewan.ca account.

| Check Your Email                                                               |
|--------------------------------------------------------------------------------|
| We've sent you an email to verify your Saskatchewan Account.                   |
| Click the link in the email and sign in to activate your Saskatchewan Account. |
| If you don't see the email, check your junk or spam folders.                   |
| Return to Saskatchewan Account login.                                          |
|                                                                                |

Attention: The activation email may take up to 10 minutes before it arrives in your email inbox. If you do not receive an activation email in your email inbox, please check your junk/spam folder for the activation email. If you are missing the activation email, try registering again and ensure the correct email address was entered. You can also request the activation email be resent by going to <u>Saskatchewan.ca/contact-us website</u>. In the online form (sample next page), enter the subject as: "Missing Activation Link" and request that the activation link email be sent again to the registered email address.

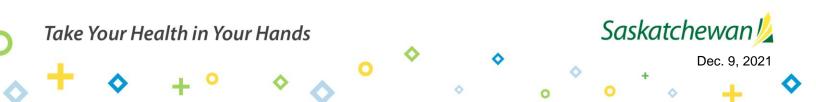

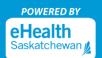

| Email Us                   | Phone Us                 |                                                                        |
|----------------------------|--------------------------|------------------------------------------------------------------------|
| Use the form               | below to ask a questior  | , report a problem or suggest an improvement for our website.          |
| We aim to res<br>p.m. CST. | pond to inquiries within | 15 business days. Our business hours are Monday to Friday, 8 a.m. to 5 |
|                            |                          |                                                                        |
| Full Name                  |                          | Email                                                                  |
|                            |                          |                                                                        |
| Торіс                      |                          |                                                                        |
| Select a                   | opic                     | Y                                                                      |
| This helps us              | direct your message to   | the most appropriate person.                                           |
| Subject of yo              | ur message               |                                                                        |
|                            |                          |                                                                        |
| Briefly descri             | ibe the reason for your  | message                                                                |
|                            |                          |                                                                        |

6. Open the email from <u>no-reply@saskatchewan.ca</u> titled "Activate Your Saskatchewan Account" and select "Click this link to sign in and activate your Saskatchewan Account".

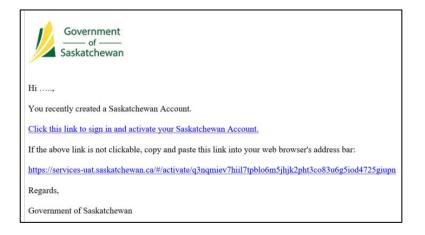

7. "Your account has been successfully activated" is the message you will receive after selecting the link to activate your Saskatchewan.ca.

Attention: Upon receiving this message, close the Saskatchewan.ca webpage (DO NOT log into your Saskatchewan.ca account at this time).

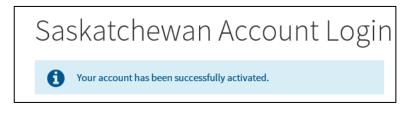

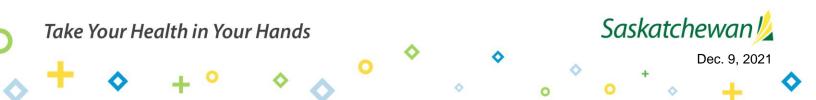

8. Continue with your <u>MySaskHealthRecord registration</u> by selecting the "Validate Identity" button in Step 2.

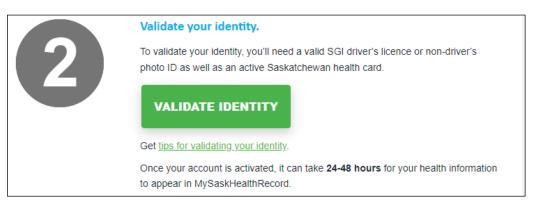

9. Sign into your Saskatchewan.ca account using your Saskatchewan.ca username and password.

| Saskatchewan Account Logir | ו                                                                                       |
|----------------------------|-----------------------------------------------------------------------------------------|
| Email or Username          | A Saskatchewan Account provides simple and secure access to government online services. |
| Password                   | About Saskatchewan.ca Account Watch later Share                                         |
| Forgot Password?           |                                                                                         |
| Sign In                    |                                                                                         |
| Or                         | +                                                                                       |
| Create Account             |                                                                                         |

10. On the "My Services" page, select "Use Service" in the MySaskHealthRecord box.

| My Services                                                               |     |
|---------------------------------------------------------------------------|-----|
| Access a range of health online services by linking them to your account. | ~   |
|                                                                           | Edi |
| MySaskHealthRecord                                                        |     |
| Access te your personal health information                                |     |
| Use Service                                                               |     |

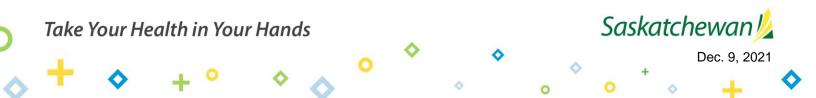

11. Scroll to the bottom of the MySaskHealthRecord Terms and Conditions, select "I consent".

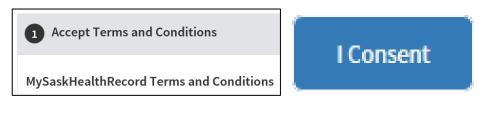

12. Review the list of "Prerequisites" for MySaskHealthRecord and select "Next".

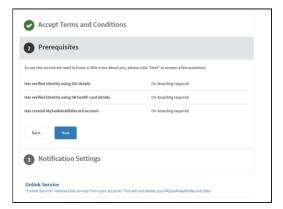

**13. Complete the following fields:** Last Name, Given Names, Customer Number, and Validation Number to verify your SGI photo ID details. Select the "Consent to Disclose" checkbox. Select "Next". Your last name **must match** on both the SGI photo ID and the Saskatchewan health card. Enter your full given names as they appear on your SGI photo ID. This may include a middle initial or middle name.

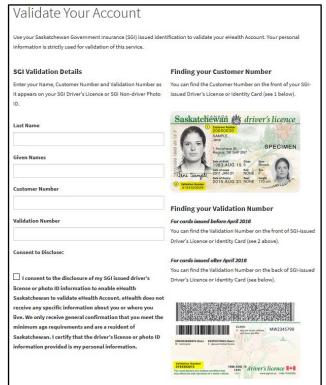

#### Attention:

Please ensure your SGI photo ID is the most recent issued ID that you have, and that you are entering your given name and validation number exactly as seen on the card.

Validation numbers must be 10 digits; if your validation number is only 9 digits, please add a zero in front.

0

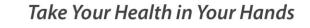

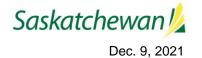

14. Review the list of "Prerequisites" for MySaskHealthRecord and select "Next".

| Accept Terms and Conditions                                  |                                   |
|--------------------------------------------------------------|-----------------------------------|
| 2 Prerequisites                                              |                                   |
| Thank you, we have all the details we need. Please click "Ne | xt" to continue.                  |
| Has verified identity using SGI details                      | Saskatchewan Government Insurance |
| Has verified identity using SK health card details           |                                   |
| Has created MySaskHealthRecord account                       |                                   |
| Back Next                                                    |                                   |
| 3 Notification Settings                                      |                                   |
| Unlink Service                                               |                                   |

**15. Verify your Health Card information** and select "Next". Please ensure you enter your full name. Do not use initials or short from names. Please do not add spaces in the Health Card number or postal code.

<u>Attention:</u> Your information will be verified against details associated with your Saskatchewan health card. If changes are required to your health card information, please visit <u>eHealthSask.ca/residents/health-cards</u> Any updates to your health card information will require 24 hours before changes take effect, so please wait for at least 24 hours before continuing with your registration.

| ine rollowing information must ma     | tch the information associated with your Sa     | askatchewan health card.                       |
|---------------------------------------|-------------------------------------------------|------------------------------------------------|
|                                       |                                                 | ds. For example, the name MaryAnne Poppins may |
| display on the health card as "MaryAn | Poppin", but "MaryAnne Poppins" should be       | used to complete the fields below.             |
| f you need to update your Saskatchev  | van health card information, you can visit http | ps://www.ehealthsask.ca/residents/health-      |
| ards/Pages/Update-or-Replace-a-He     | alth-Card.aspx Please allow at least 24 hours   | for any updates or changes to take effect.     |
| First Name                            |                                                 |                                                |
|                                       |                                                 |                                                |
| diddle Name                           |                                                 |                                                |
| Optional                              |                                                 |                                                |
| .ast Name                             |                                                 |                                                |
| Date of Birth (yyyy-mm-dd)            | Health Card Number                              | Phone Number                                   |
| yyyy-mm-dd                            | Health Card Number                              | Optional                                       |
| уууу-тт-аа                            |                                                 | Optional                                       |
| Mailing Address                       |                                                 |                                                |
|                                       | Postal Code / ZIP Code                          | Province                                       |
| city / Town / RM                      |                                                 |                                                |

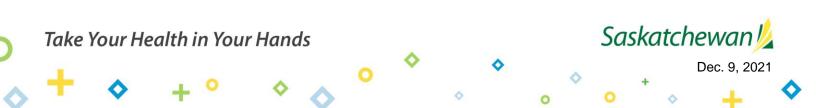

16. Review the list of "Prerequisites" for MySaskHealthRecord and select "Next".

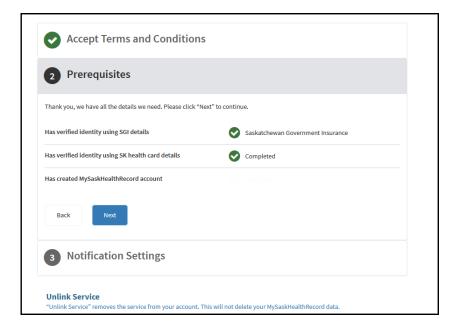

**17. The following "Account Activity" message** will be displayed after validating your health card details. Review and select "Next".

| 2 Prerequisites                                                                                                    |
|----------------------------------------------------------------------------------------------------|
| Account Activity eHealth Saskatchewan will send a reminder to your primary email address on file upon any changes to your MySaskHealthRecord access.                                                                |
| If you do not login to your MySaskHealthRecord account for a thirteen month period, your account will be suspended. You will be required to phone the Help Desk at 1-844-767-8259 to reactivate your account.       |
| If you do not login to your MySaskHealthRecord account for a further six months following account suspension, your account will be terminated and any data associated with your MySaskHealthRecord will be removed. |
| All questions associated with MySaskHealthRecord account suspensions and terminations should be directed to the Help Desk at 1-844-767-<br>8259.                                                                    |
| Back                                                                                                    |

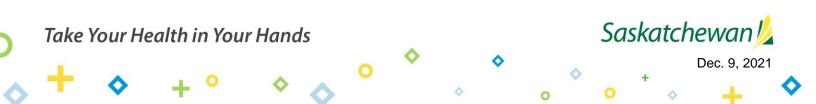

18. You will receive confirmation that all the prerequisite information is complete. Select "Next".

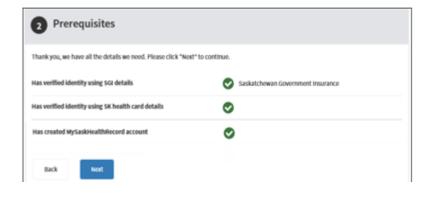

19. Select "Next" on the "Notification Settings" page.

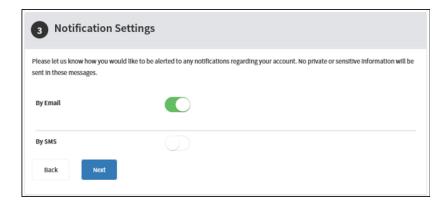

20. Your MySaskHealthRecord application is now complete. Select "Apply".

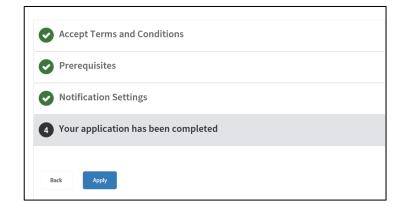

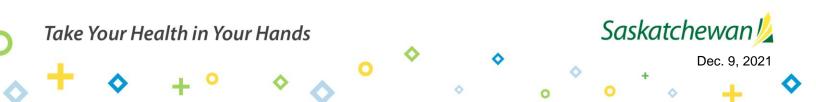

### 21. Under the heading "Tasks", select "View MySaskHealthRecord".

Attention: Please allow up to 24 hours before provincial data is available.

| eHealth Account / Service Tasks            |                                                                                                    |
|--------------------------------------------|----------------------------------------------------------------------------------------------------|
|                                            |                                                                                                    |
|                                            |                                                                                                    |
| MuSackHoalthDag                            | sord                                                                                                    |
| MySaskHealthRec                            | .010                                                                                                    |
|                                            |                                                                                                    |
| Access to your personal health information |                                                                                                    |
| View Service Overview                      |                                                                                                    |
|                                            |                                                                                                    |
| Linked on: September 5, 2019               |                                                                                                    |
|                                            |                                                                                                    |
|                                            |                                                                                                    |
|                                            |                                                                                                    |
| Tasks                                      |                                                                                                    |
| Tasks                                      | Tasks                                                                                                    |
| Notifications                              |                                                                                                    |
|                                            | MySaskHealthRecord                                                                                                    |
| Terms and Conditions                       | View MySaskHealthRecord                                                                                                    |
|                                            | Unlink Service                                                                                                    |
| Contact Us                                 | "Unlink Service"<br>"Unlink Service" removes the service from your account. This will not delete your MySaskHealthRecord data. |
| contact 05                                 | oning service removes the service non-your account, this the tot detere your hysestimetal interand date.                       |
| MySaskHealthRecord Support                 |                                                                                                    |
|                                            |                                                                                                    |

22. You now have access to MySaskHealthRecord to view your personal health information.

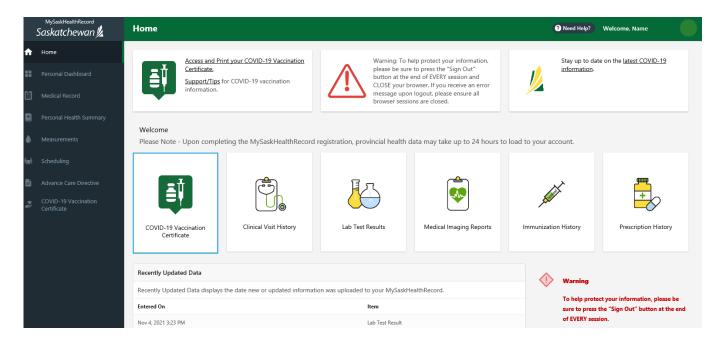

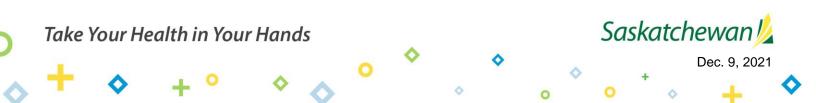

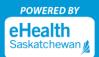

## Logging into MySaskHealthRecord

1. Visit eHealthSask.ca and select the MySaskHealthRecord tab (<u>eHealthSask.ca/MySaskHealthRecord</u>).

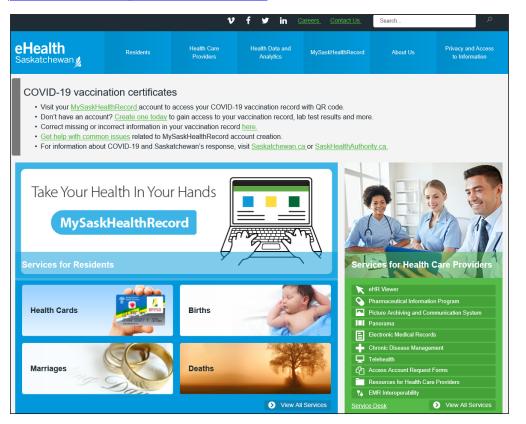

2. Select the "Log In" button to log into your MySaskHealthRecord account.

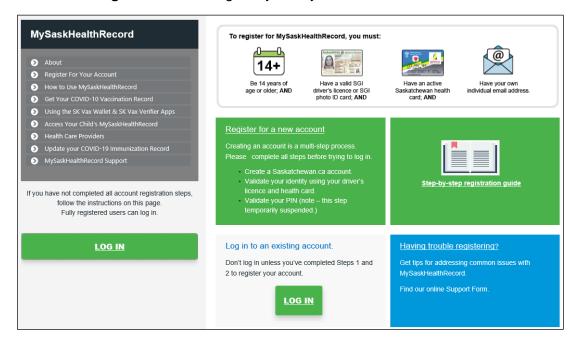

0

### Take Your Health in Your Hands

# Saskatchewan ½

0

Dec. 9, 2021

3. Log in using your Saskatchewan.ca username and password.

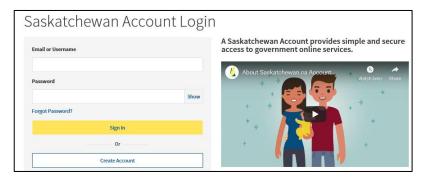

4. On the "My Services" page, select "Use Service" in the MySaskHealthRecord box.

| My Services    | My Account                |                |                            |  |
|----------------|---------------------------|----------------|----------------------------|--|
| My Servi       | ces                       |                |                            |  |
| Access a rang  | e of health online s      | ervices by lin | king them to your account. |  |
| MySaskHealthRe | cord                      |                |                            |  |
|                | ersonal health Informatic | n              |                            |  |
| Use Service    |                           |                |                            |  |

5. Under the heading, "Tasks" select "View MySaskHealthRecord".

| eHealth Account / Service Tasks                                            |                                                                                                    |
|----------------------------------------------------------------------------|----------------------------------------------------------------------------------------------------|
|                                                                            |                                                                                                    |
| MySaskHealthRecord                                                         |                                                                                                    |
| Access to your personal health information<br><u>View Service Overview</u> |                                                                                                    |
| Linked on: September 5, 2019                                               |                                                                                                    |
|                                                                            |                                                                                                    |
| Tasks                                                                      | Tasks                                                                                                    |
| Notifications                                                              | MySaskHealthRecord                                                                                                    |
| Terms and Conditions                                                       | View MySaskHealthRecord                                                                                                    |
| Contact Us                                                                 | Unlink Service<br>"Unlink Service" removes the service from your account. This will not delete your MySaskHealthRecord data. |
| MySaskHealthRecord Support                                                 |                                                                                                    |

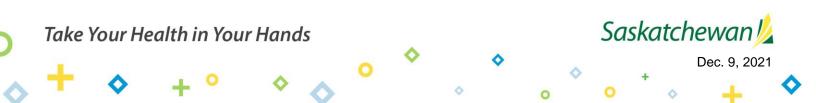

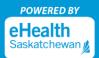

6. You now have access to MySaskHealthRecord to view your personal health information.

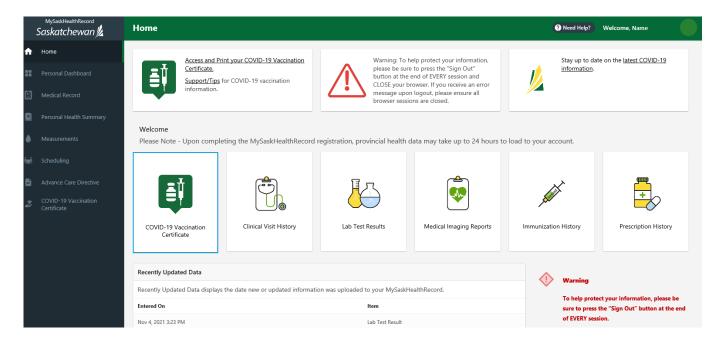

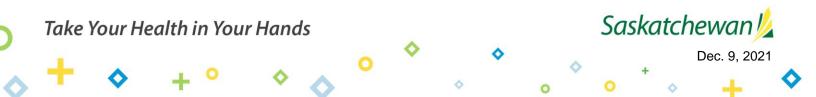